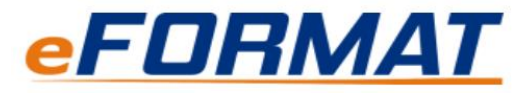

**Electronic Free Or Reduced Meal Application Tracking**

**The Free and Reduced Lunch Application is now completed and submitted through an online system. Please read the following instructions on how to create an account and use the system. If you have any questions please contact North Ridgeville City Schools Administrative Assistant Mary Ann Poff at 440-353-1109.**

Click 'New User Registration' and follow the onscreen prompts. Powered By: **Sample School District**.... DBS  $0.0.06$ **Student Data Ma** Home Help **Welcome to Your Student Data Management System** PayForlt.net PaySchools **eFDRMAT Students** center New User Registration Usemame: Password: **Password Recovery** Log In Copyright<sup>®</sup> 2008-2013 by Data Business Systems of Colorado - SDMS Version: 2.0.0.530

The system will ask you if you are a Parent or Student. -SELECT- from the drop down list and then Click 'Continue'

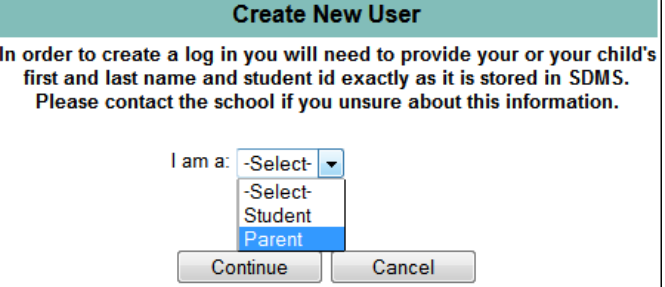

In order to create a user to log in with you will need to specify your information as well as your student's First Name, Last Name, and Student ID Number.

ä

Click 'Continue' when finished filling in the form.

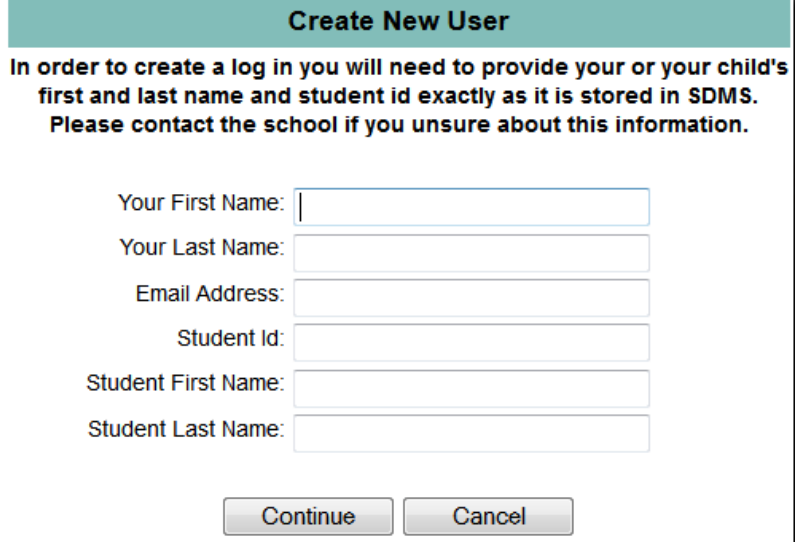

Log In Information, here you will create a User Id, Password, and Security Question & Answer. Click 'Continue' when finished.

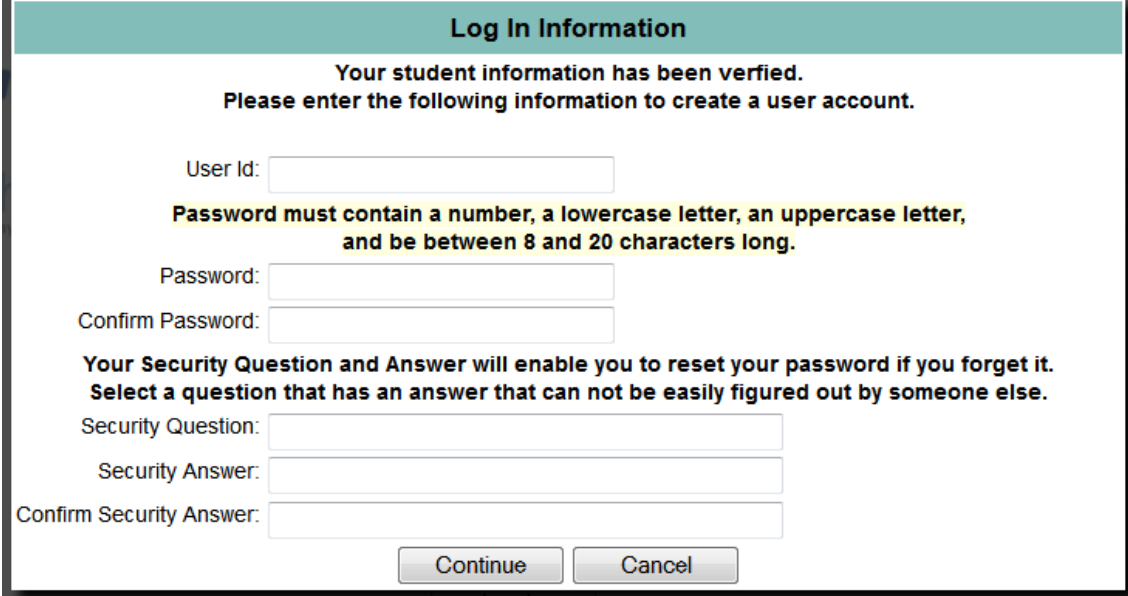

The system should return to the log in screen, you should be able to log in now.

Add additional students by clicking 'Add Student' in the Related Students section.

## Welcome to the SDMS Parent and Student Portal

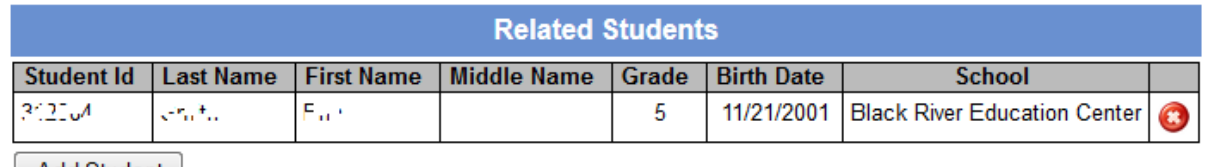

Add Student

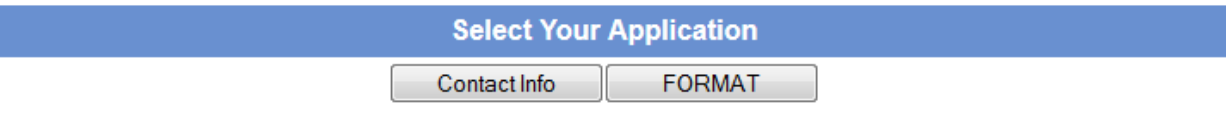

Add Patron, Enter Student Id, First Name, and Last Name. Click 'Continue' when finished.

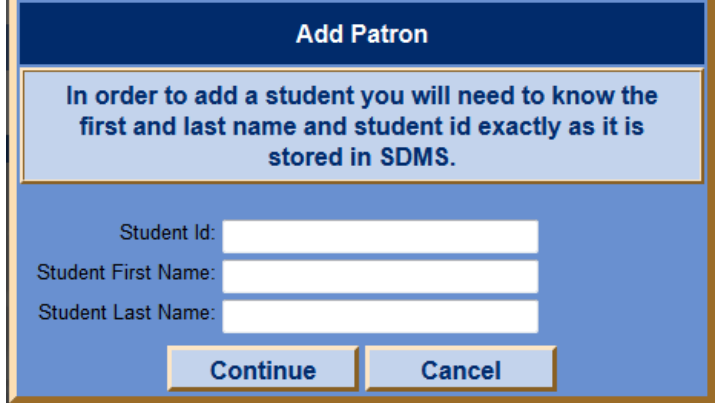

Under Select Your Application section, click 'Contact Info'.

Preferred Delivery Method is how you would like your notifications, sent via mail or e-mail? Fill in your Address Line 1, Line 2 (if necessary), City, State, and Zip, E-mail, and Phone Number. Click 'Save' when finished.

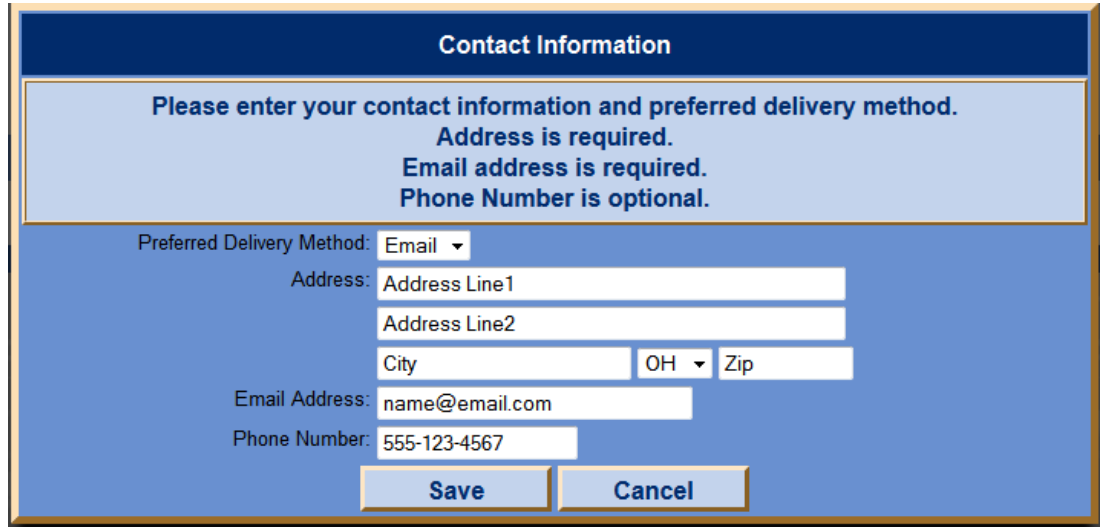

Add/Edit Application by clicking 'FORMAT' in the Select Your Application section. Select Students, Check Mark your students that are eligible for Free/Reduced Application. Click 'Continue'

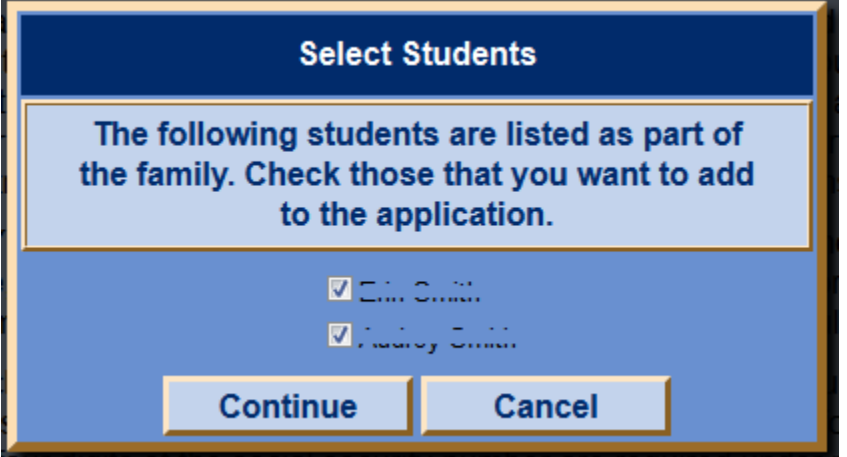

Add Student, every question here requires an answer, click 'Save'. Repeat for the rest of the students listed in the family.

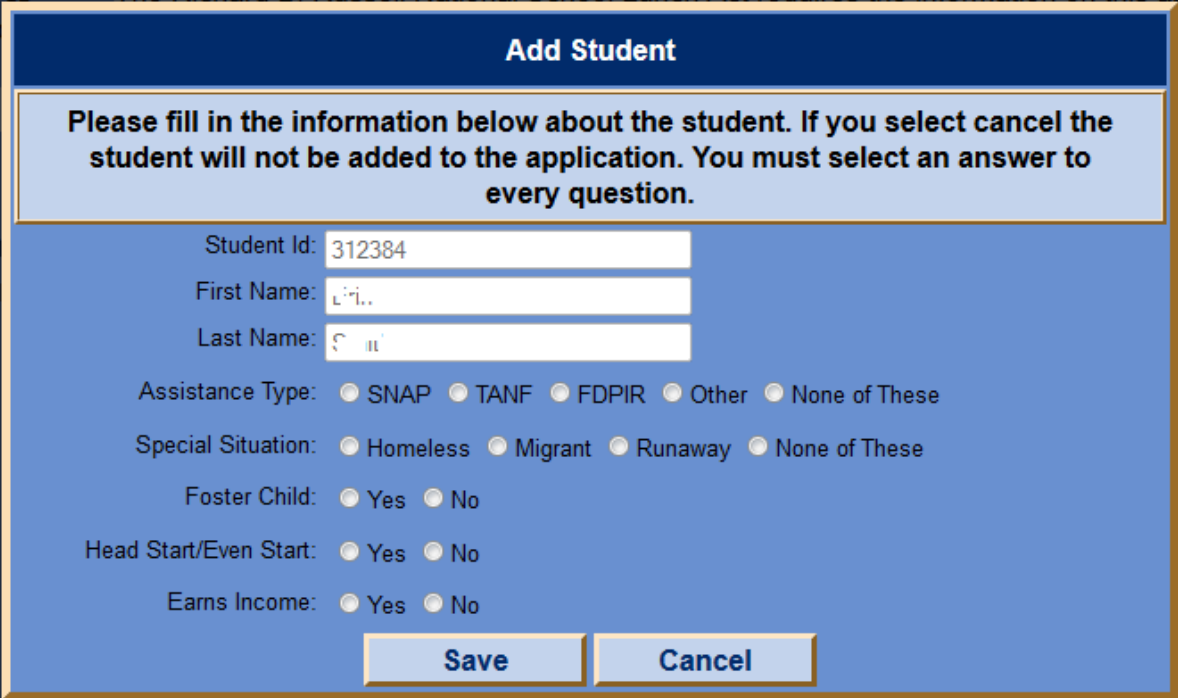

Add Family Member, fill out the form for each member in the household that is not considered a student. This allows the software to determine household size. You can also enter Assistance Type and/or whether or not the member Earns Income.

Click 'Save' when finished.

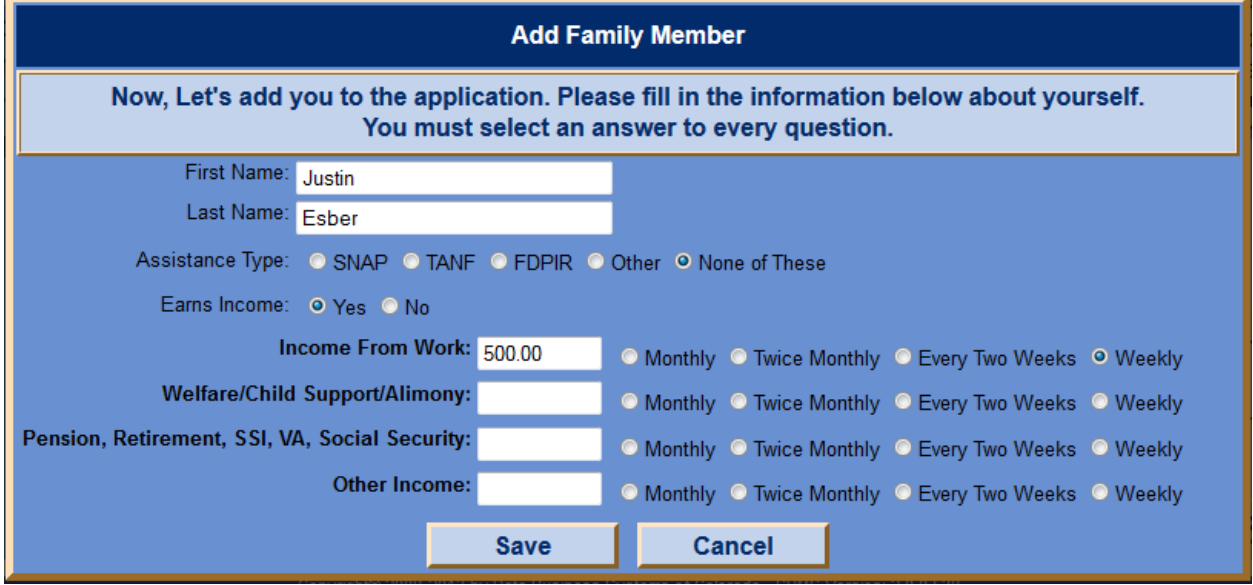

Read the Statement, then click 'Next'.

Read the Instructions, then click 'Next'.

Students, to edit one click the pencil if you want to remove one click the red x, click 'Next'. Household Members, to add a member click 'Add Member', pencil to edit, red x to remove, Click 'Next'.

Sign Application, you must electronically sign the application for it to be accepted. Select Family Member from the drop down then enter the Last 4 of the SSN and click 'Sign'.

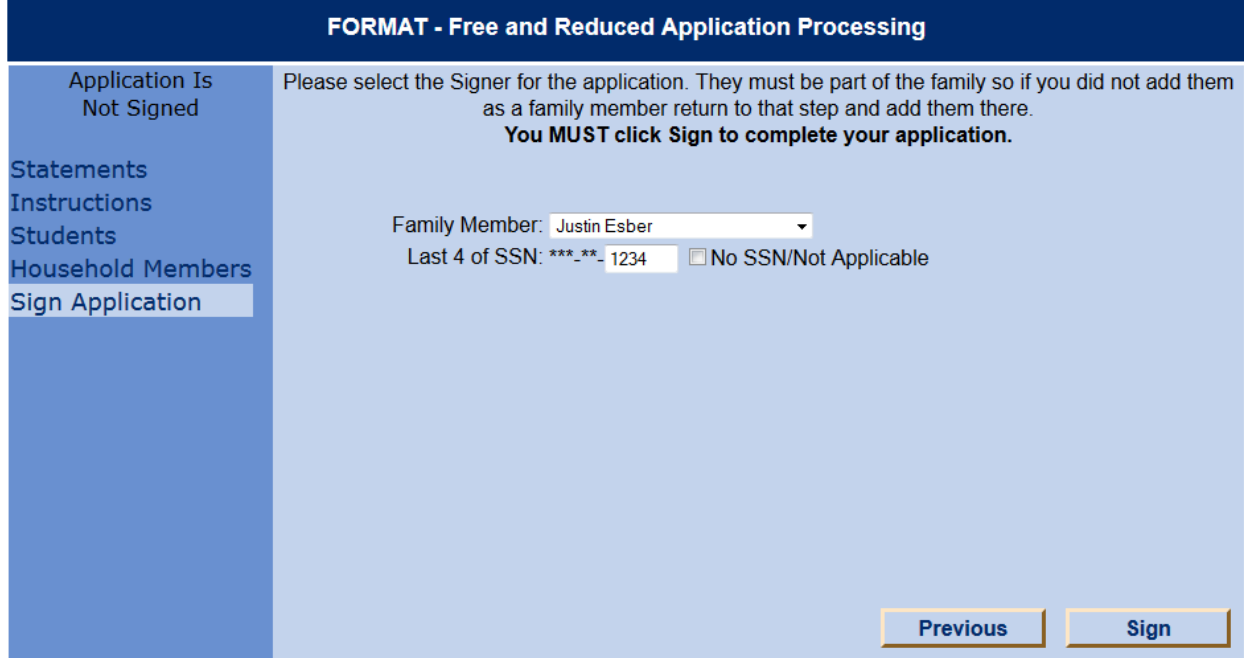

Disclosure Method – Decide to break it up by each individual student or by all students. Make a selection to continue.

Fee Waiver - Opt in or out

Electronic Signature - you must enter your password to your username to submit your application. Determination Letter – Download a PDF, E-mail, or Mail

Application is complete after signing and downloading your determination letter.